# **Kronos Manager Delegation**

#### **Requesting Manager Delegation** Actions **1.** Activate the **Actions** widget. **Actions 2.** Select **SOI Manager Delegation**. SOI Manager Delegation **3.** Select a manager name from the **Delegate** drop-down list. None **4.** Enter the **Start** and **End** dates for which you are requesting coverage. **New Delegation 5.** Use the role **SOI MANGER** you will need to select the Test 1, Manager  $\blacktriangleright$ delegate role from the **Role** drop-down list. \* Delegate:  $\boxed{\circ}$ **Start Date: 6.** Click **Save & Close**.  $\boxed{5}$ **End Date:** SOI Exempt Employee Role Save & Close | Cancel

Inbox

# **Accepting Manager Delegation**

- **1.** Select **Inbox** from the Related Items pane.
- **2.** Under **Tasks**, double-click the **Delegation Request**.
- **3. Accept** or **Decline** the delegation request.
- **4.** Optionally, enter a message to the requesting manager in the **Comment** box.
- **5.** Click **Save & Close**.

## **Switching Delegation Roles**

- **1.** Click the **Switch Role** icon.
- **2.** Select the **Delegator** role, the workspaces display the delegator's direct reports.
- **3.** Click the **Switch Role** icon and select **Myself** to return to your default Navigator.

## **Cancel Manager Delegation**

- **1.** Activate the **Actions** widget.
- **2.** Select **SOI Manager Delegation**.
- **3.** Click **Remove Existing Delegation**.
- **4.** Click **Next**.
- **5.** Highlight the delegation you want to remove and click **Delete**.
- **6.** Click **Close**.

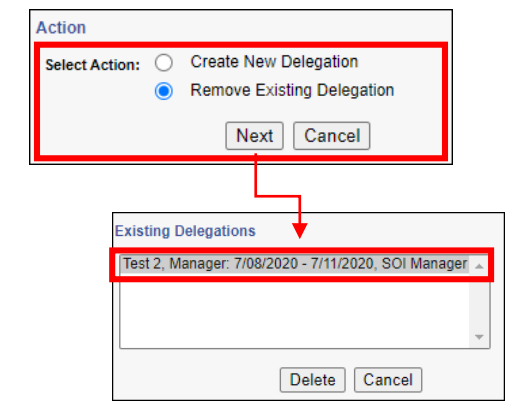

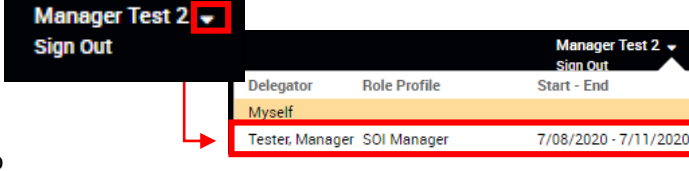

w Delegation egator:

**Start Date:** 

**End Date:** 

Role:

**Action** 

**Select Action:** 

**Comment:** 

 $\bullet$ 

Tester, Manage

7/08/2020

7/11/2020

SOI Manager

**Accept Delegation** 

Save & Close | Cancel

◯ Decline Delegation

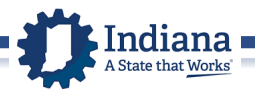